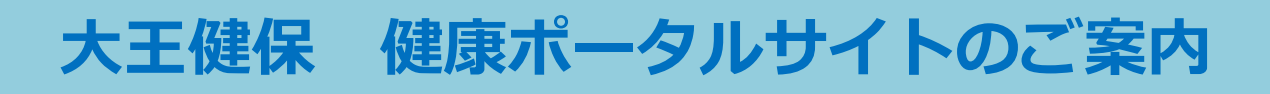

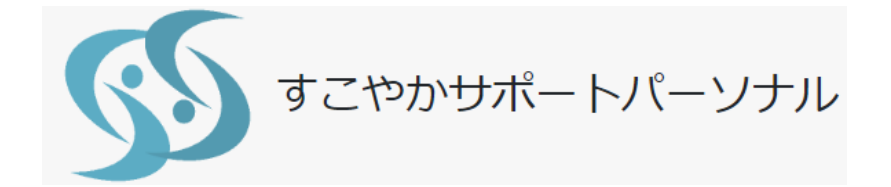

## 5月1日から利用開始

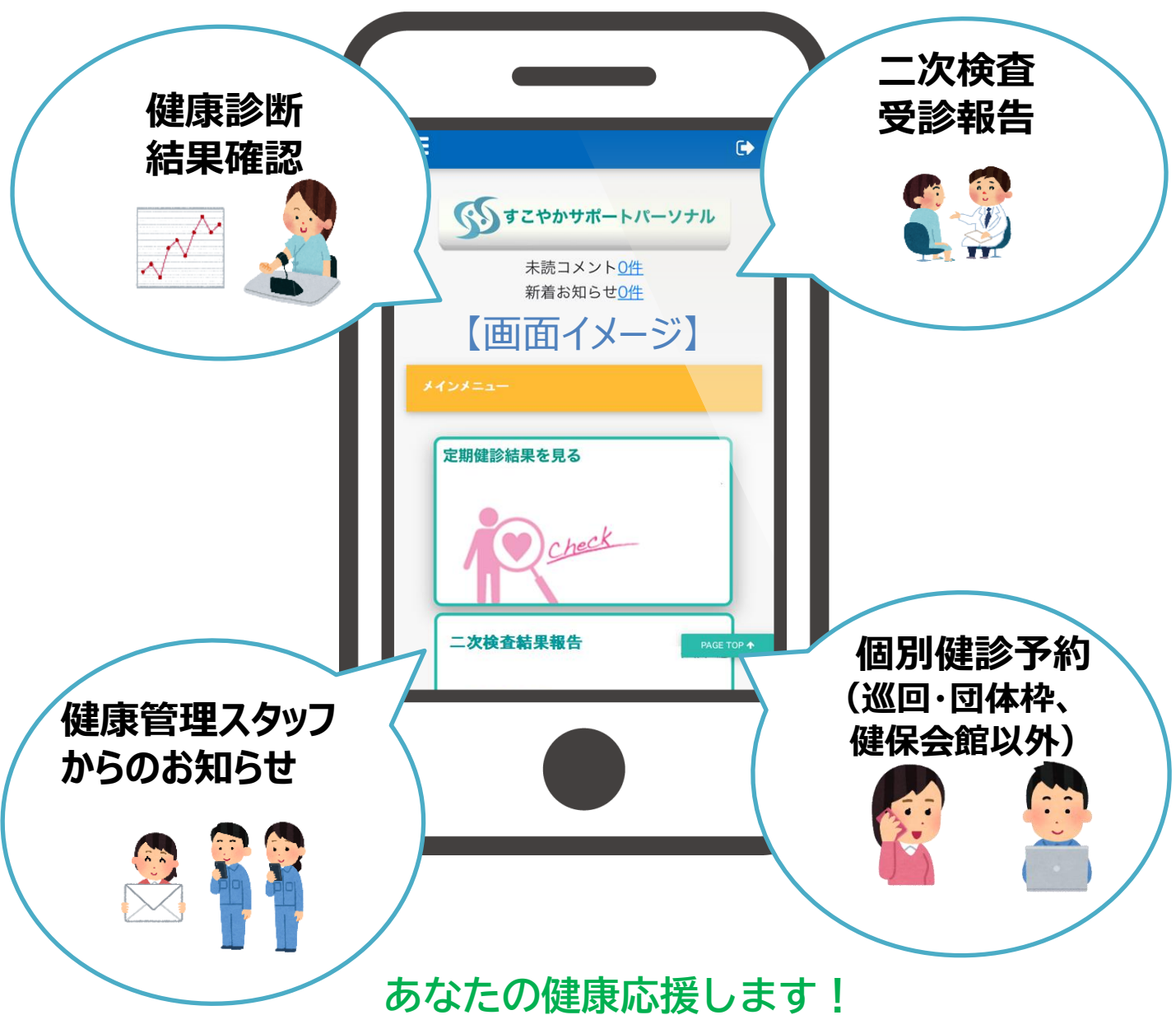

# 大王製紙健康保険組合

**利用案内(はじめにお読みください)**

健康ポータルサイト(すこやかサポートパーソナル)は、健診結果の確認、二次検査受 診後の結果登録などを行う健康管理サイトです。(運営事業者:㈱インテージテクノス フィア)

健診予約については別にご案内する予約サイトを使用します。(運営事業者:ウィー メックス㈱)

### 【本ポータルサイトの使用環境 】

以下の OS およびブラウザを利用していること

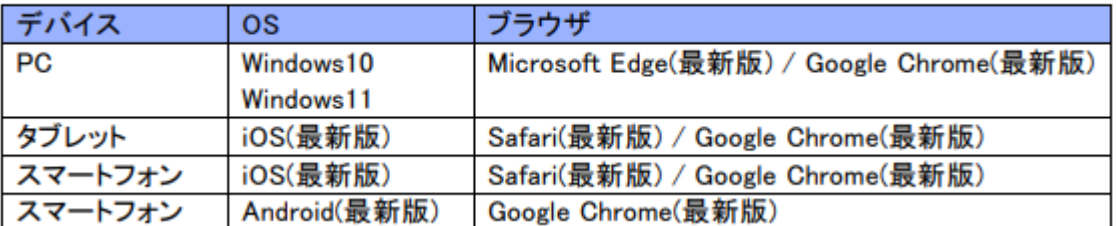

### 【メール受信設定】

**daiokenpo@sukoyaka-support21.com**からのメールが受け取れ るようにしてください。

### **1.ログイン方法 P1~P7**

事前に登録したメールアドレスにて**5**月末までに必ず初回ログインをお願いします。

### 事前にメールアドレスを提出していますか?

「はい」 ⇒P3、1-1へお進みください。

「いいえ」⇒P5、1-2へお進みください。

### **2.ポータルサイトの利用について P8~P9**

健康ポータルサイト(すこやかサポートパーソナル)の構成について紹介しています。

### **3.二次検査受診結果の報告方法 P10~P14**

一次健診の結果により二次検査を受診した場合の結果報告について記載しています。 登録手順を確認の上、二次検査の結果報告を必ず登録してください。

### **4.その他 P15~P16**

- 4-1 ログインパスワードを忘れた場合
- 4-2 IDを忘れた場合
- 4-3 パスワードの有効期限を過ぎた場合

# 1. ログイン方法

### **1ー1 事前にメールアドレスを提出済みの場合**

事前にメールアドレスを提出済みの方に4月下旬に本登録のご案内メールが発信されます。 受信メールのURLをクリックし、以下の手順に従い、5月末までに必ず本登録を行ってください。 (事前にメールアドレスを提出されていない場合はP5、1-2に進んでください。)

### **【本登録の案内メールによる初回ログイン】**

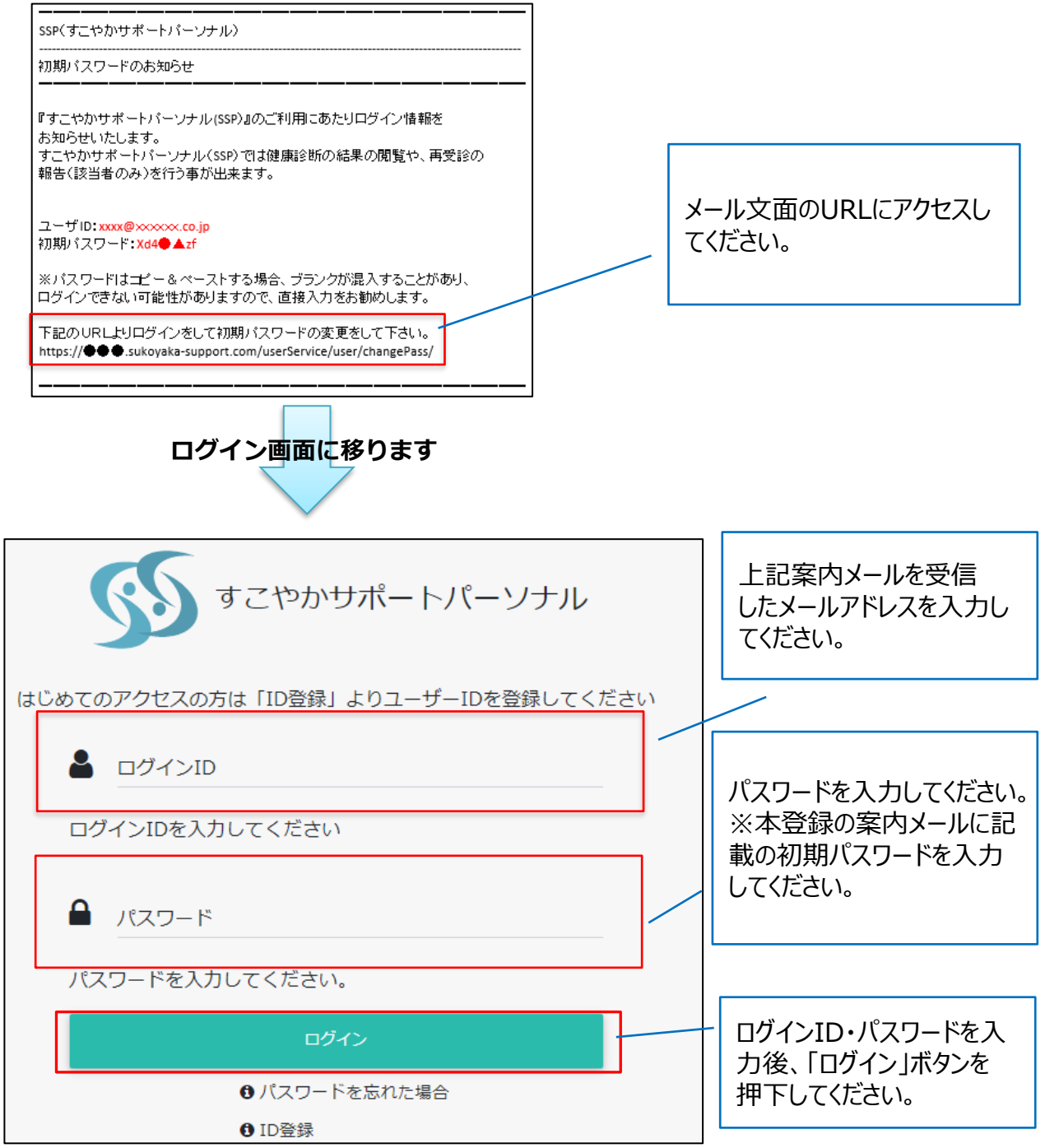

### **初期パスワードから任意のパスワードに変更が必要です。**

パスワードは8桁から30桁で、英字小文字・数字・記号の組み合わせとしてください。

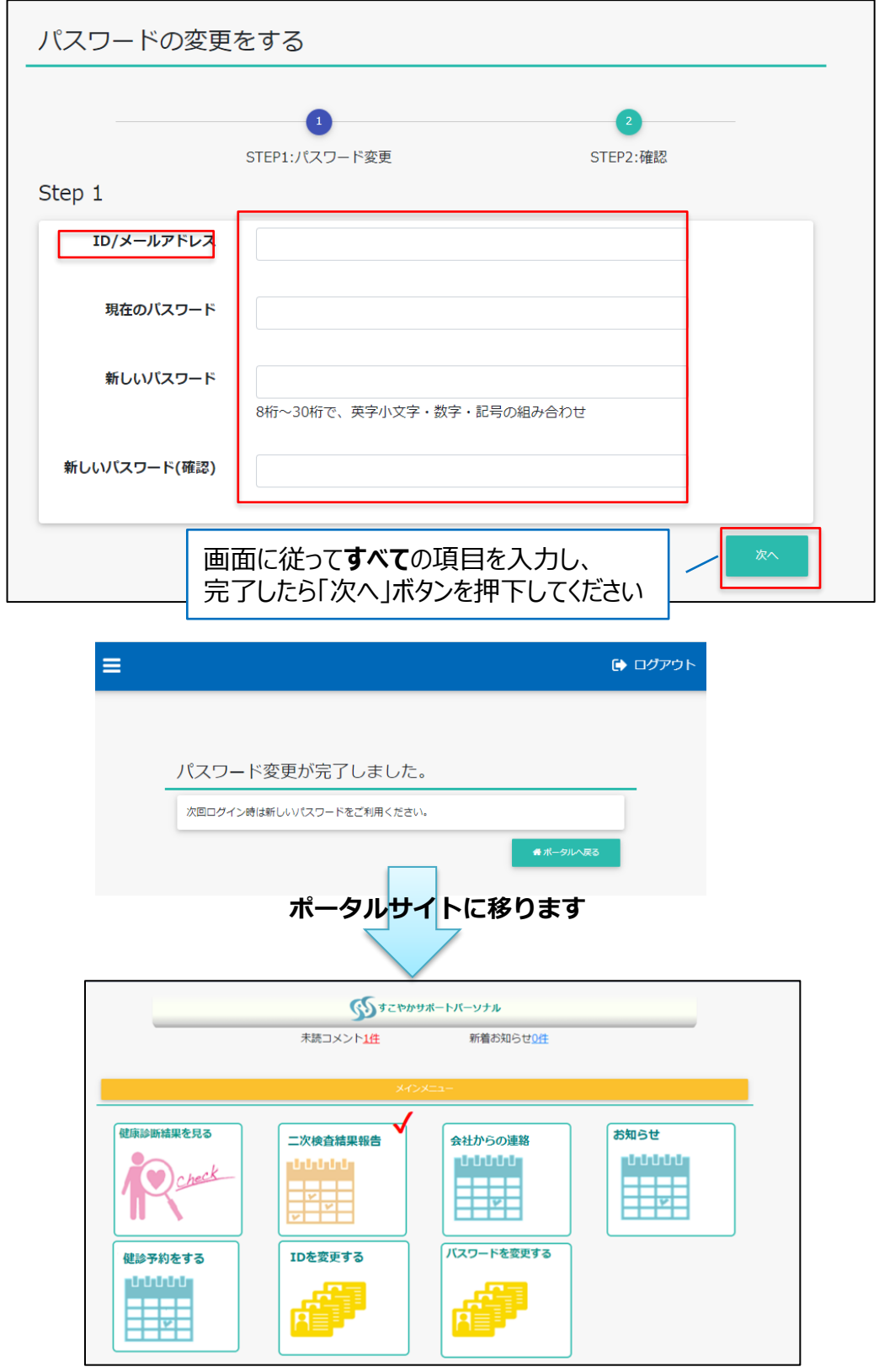

**以上で初回ログインは完了です。**2回目以降は上記で設定したID・パスワードで ログインしポータルサイトをご利用ください。 ポータルサイトの利用方法はP8以降を参照してください。

### **1ー2 初回ログイン 事前にメールアドレスを提出していない場合**

事前にメールアドレスを提出していない場合はID (メールアドレス)登録から始めます。(事前 にメールアドレスを提出している場合はP3【1-1】にて初回ログインを行ってください。)

### **【初回ログイン】**

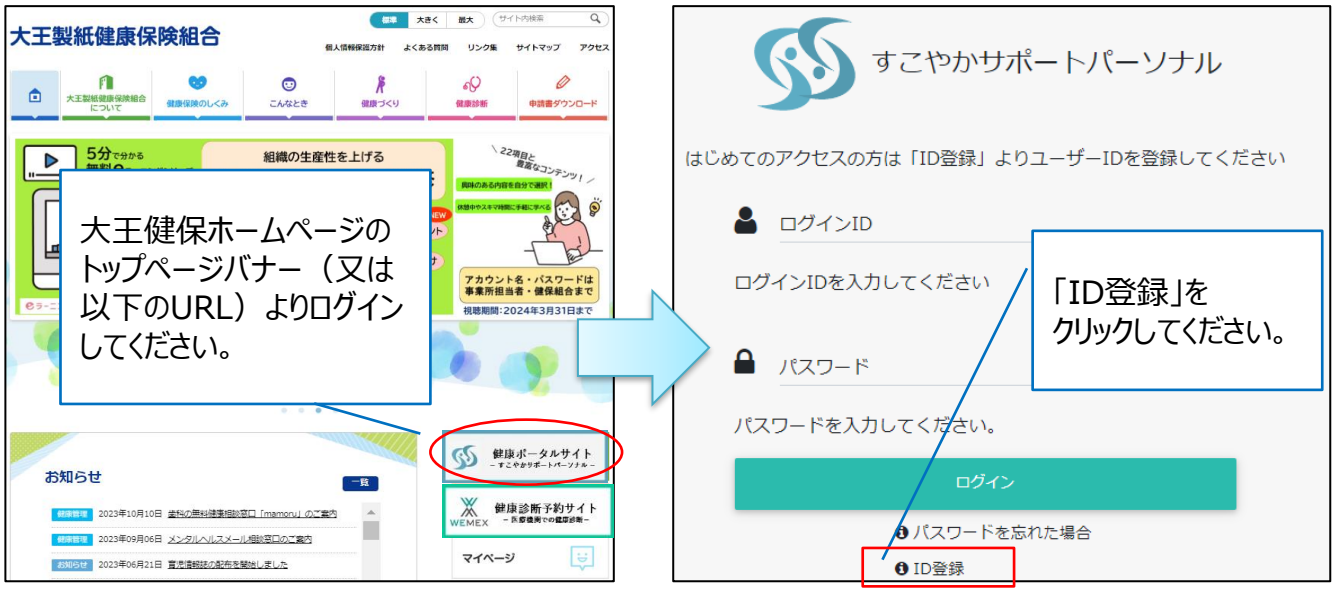

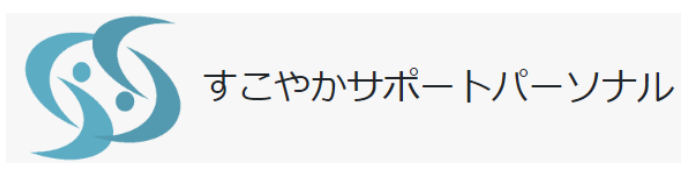

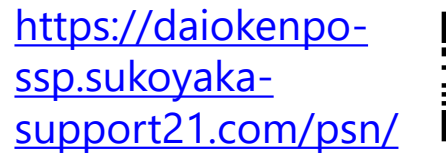

### **➀STEP1「利用規約の同意」**

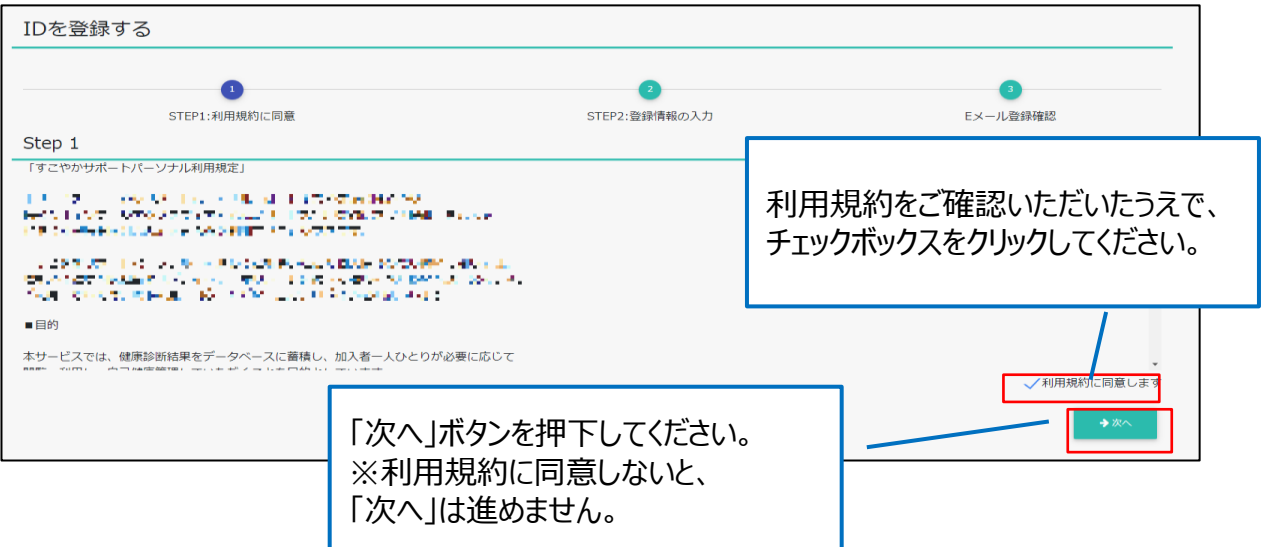

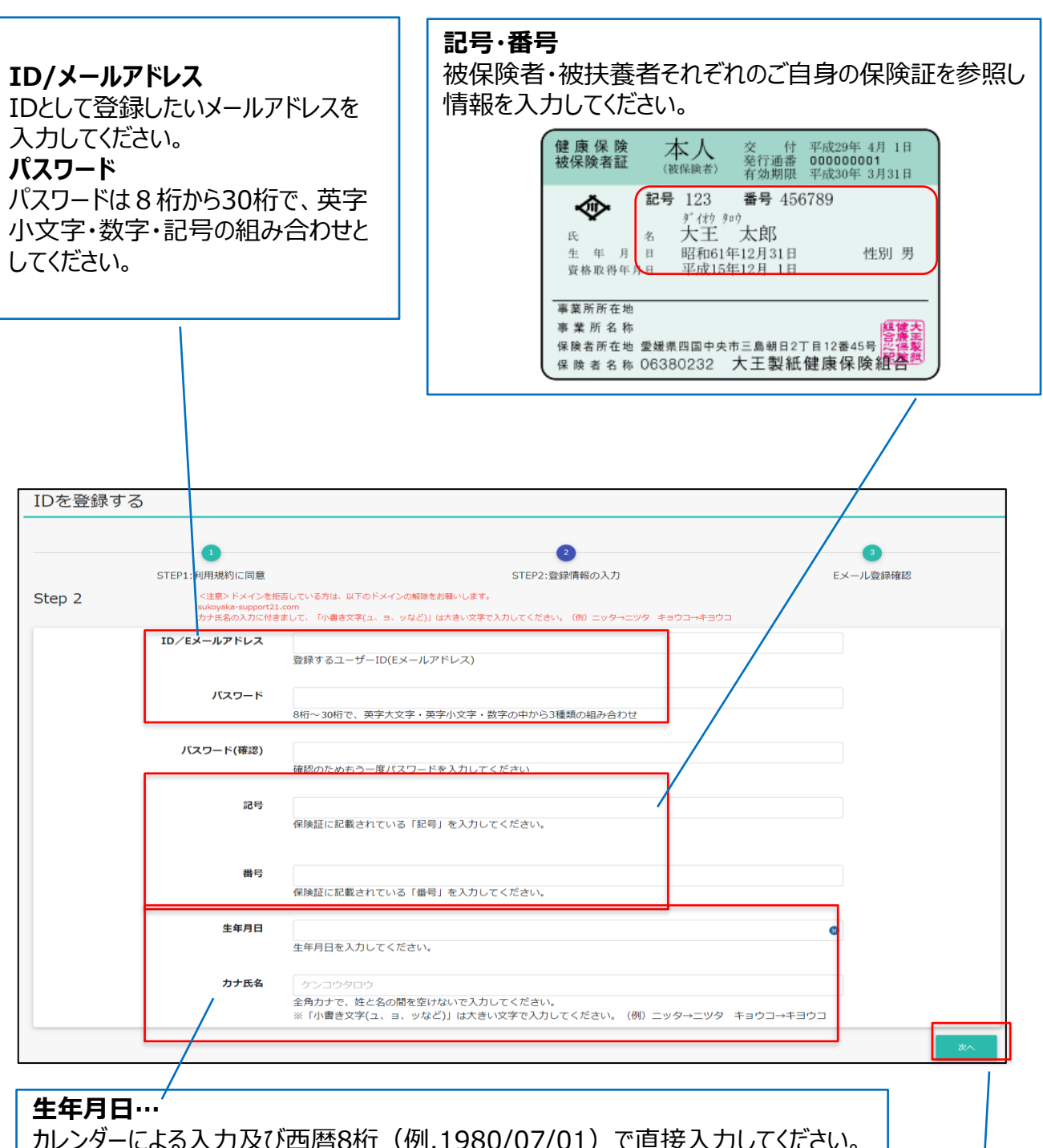

カレンダーによる入力及び西暦8桁(例.1980/07/01)で直接入力してください。 **カナ氏名・・・**

全角カナ、姓と名の間を空けないで入力してください。

※「小書き文字(1、3、ツなど)」は大きい文字で入力。(例.ニッタ→ニツタ キョウコ→キヨウコ)

> 画面に従って**すべて**の項目を入力し、完了したら「次 へ」ボタンを押下してください

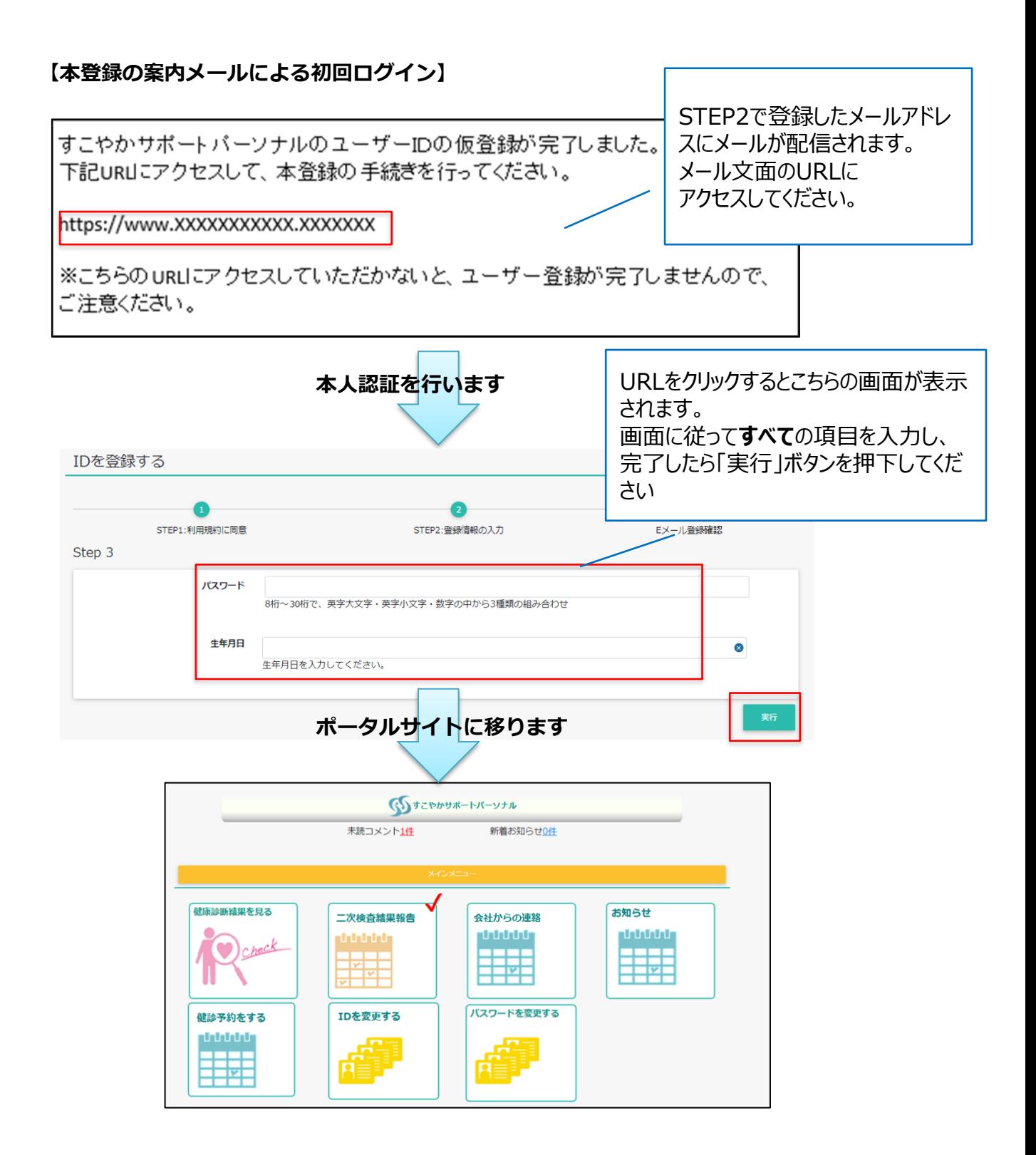

**以上で初回ログインは完了です。**2回目以降は上記で設定したID・パスワードで ログインしポータルサイトをご利用ください。 ポータルサイトの利用方法はP8以降を参照してください。

# **2.ポータルサイトの利用について**

### **2ー1 ログイン方法**

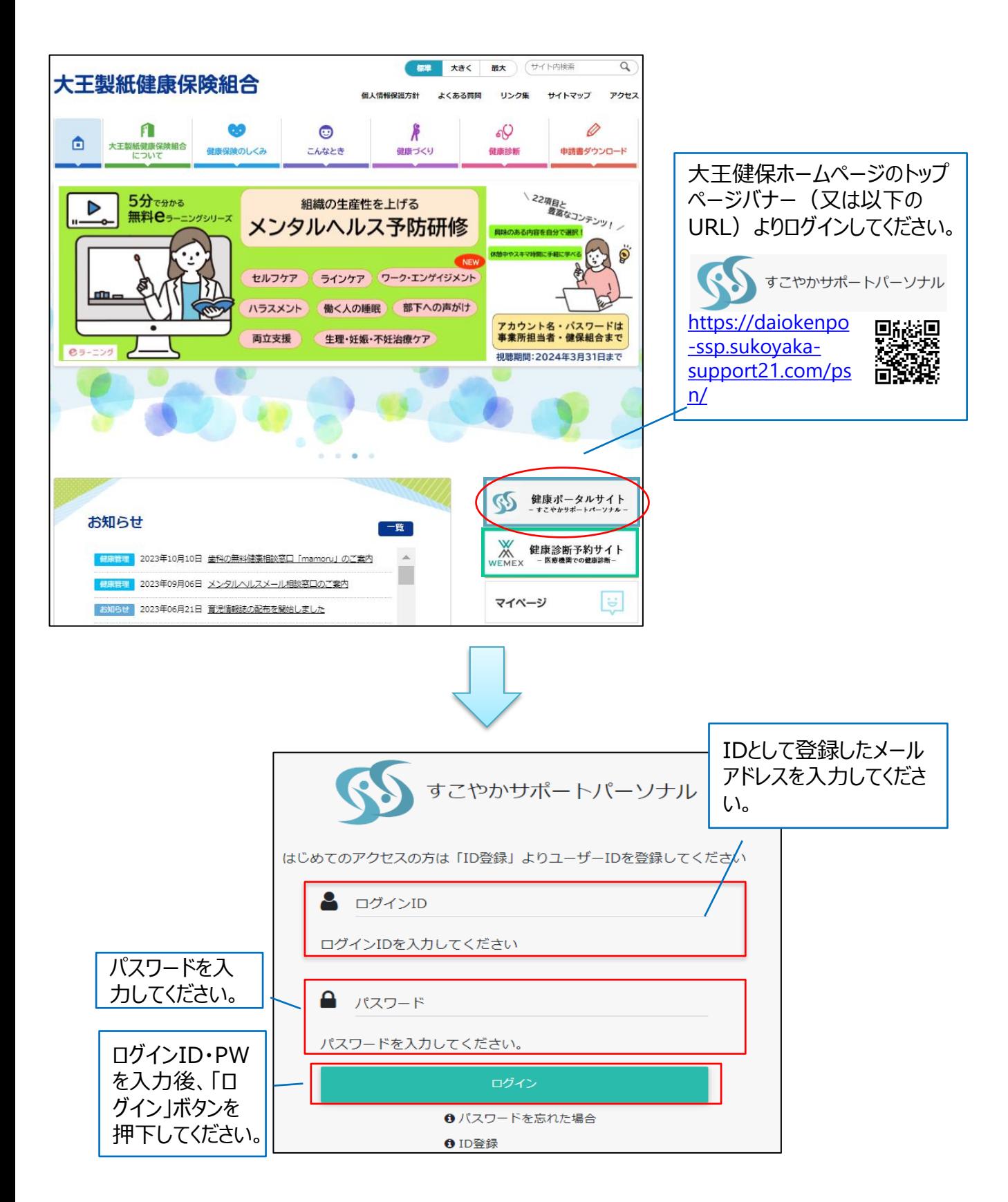

利用時間:月曜日から日曜日(AM2:00~7:00のメンテナンス時間及び定期メンテナンス を除く)

健康診断結果の確認や二次検査結果報告、会社からの連絡、健保組合からのお知らせなど 健康管理に必要な情報がまとめられています。

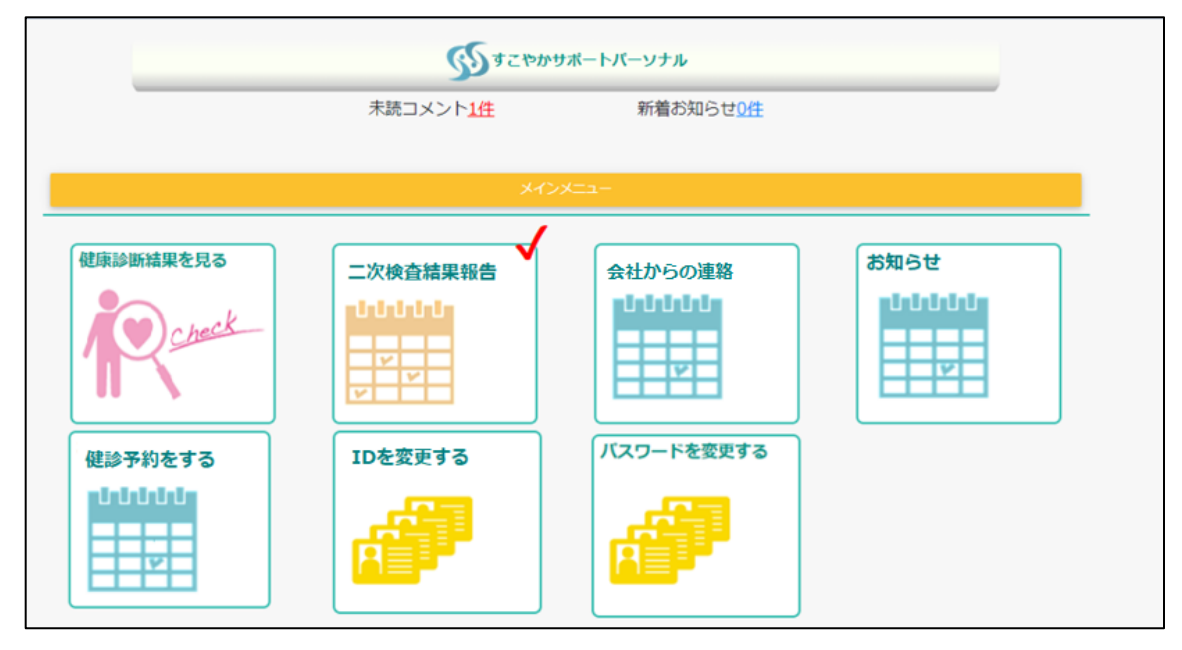

### **【主な機能ピックアップ】**

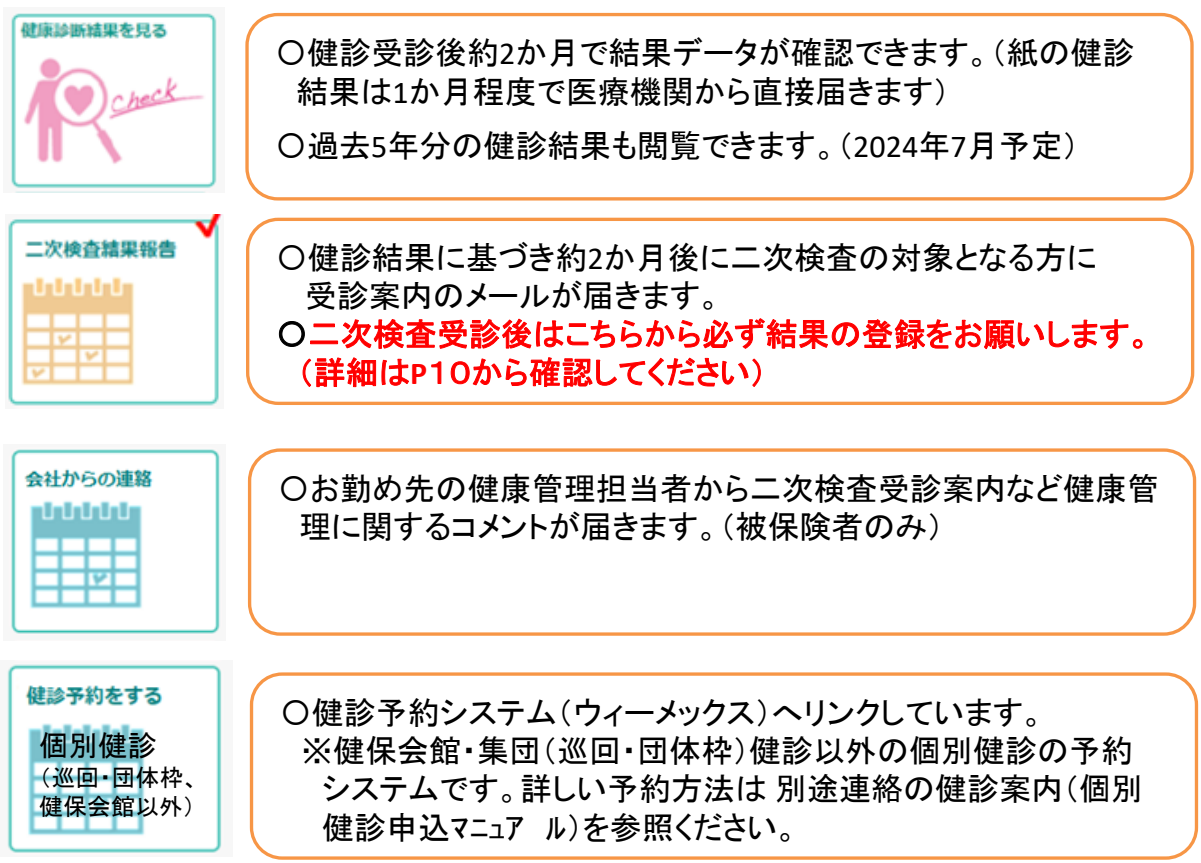

# **3.二次検査受診結果の報告方法**

### **3ー1 二次検査受診について**

健康診断を受診した医療機関から結果が届きましたら、必ず内容を確認してください。 健診結果の判定を基に二次検査や診察が必要な方は速やかに医療機関をご受診ください。

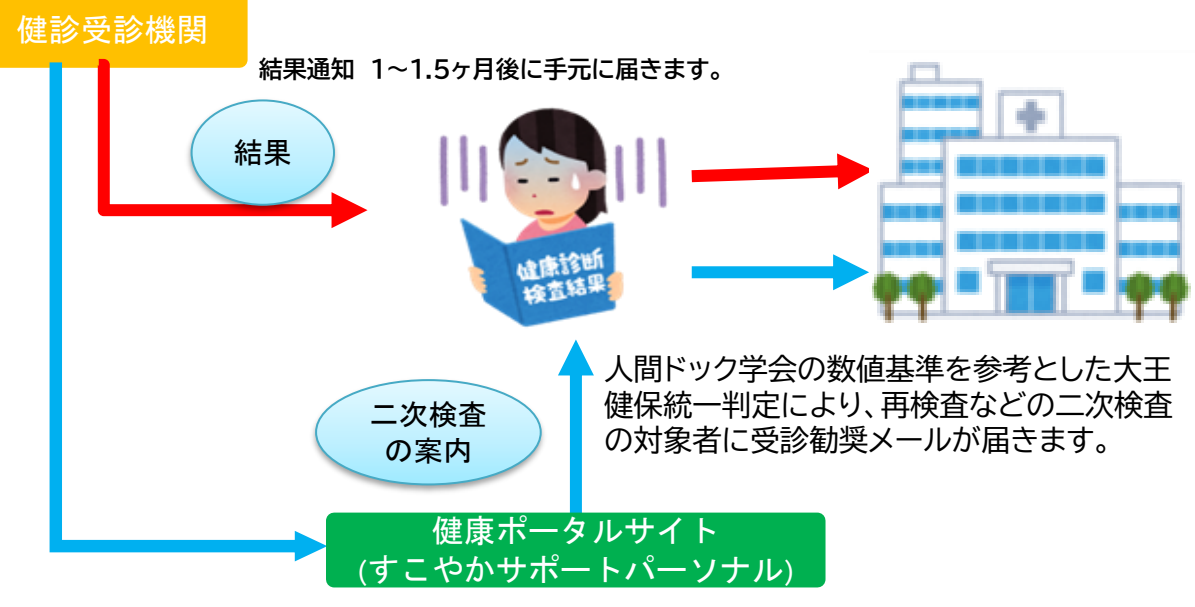

健診受診機関の判定と健康管理システムの判定は一致しない場合があります。

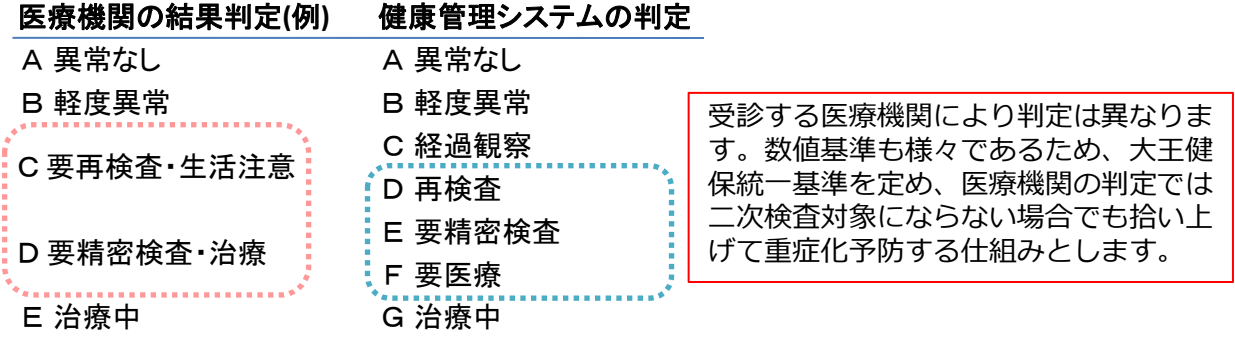

健診結果により二次検査対象者は以下の4通りに振り分けられます。

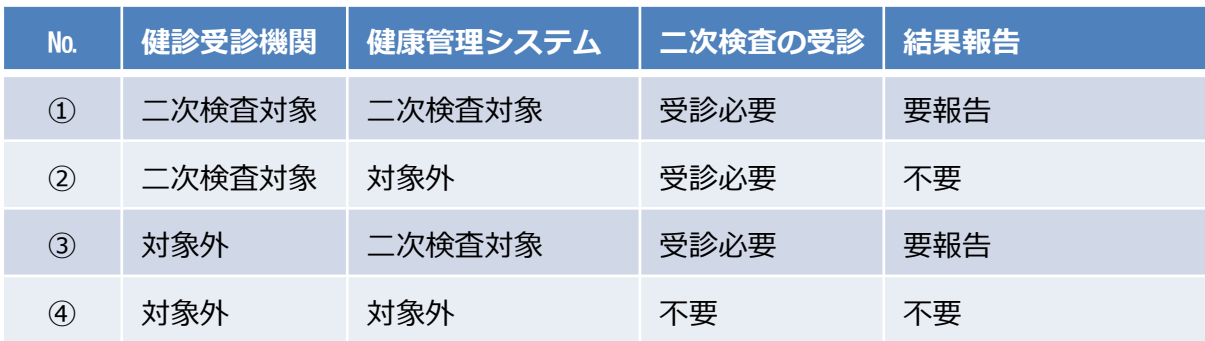

①~③全てで二次検査の受診対象となります。

①と③については健康管理システムから二次検査の案内メール(リマインド)が届きます。

### **3ー2 二次検査の案内(受診勧奨メールとリマインドメール)について**

二次検査結果の報告が必要な対象者には受診勧奨メールが届きます。 その後、健康管理システムを利用して報告がない場合は、リマインドメールが届きます。

### 受診勧奨メール

二次検査対象者にはシステムに登録された翌日に受診勧奨メールが届きます。(部位ごと) 例)尿検査、血圧が二次検査対象となっている場合は、2通メールが届きます。 ※システム登録日:基本、毎月16日と月初(土/日/祝日により前後する場合があります。)

### リマインドメール

毎月28日頃に二次検査の未報告者にリマインドメールが届きます。(一人1通) 二次検査の報告が完了していない方(未入力の方)には毎月送付されます。 ※複数検査項目が二次検査対象となっている方は、全ての項目で受診報告が完了 しないとリマインドメールが継続して届きます。(翌年度9月末まで)

### **3ー3 二次検査受診結果の報告について**

受診勧奨メールが届いた方は、二次検査を速やかに受診し、その結果を健康ポータルサイトに入 力してください。

※既に健診結果を基に医療機関で二次検査を受診した方は、その結果を健康ポータルサイトに 入力してください。

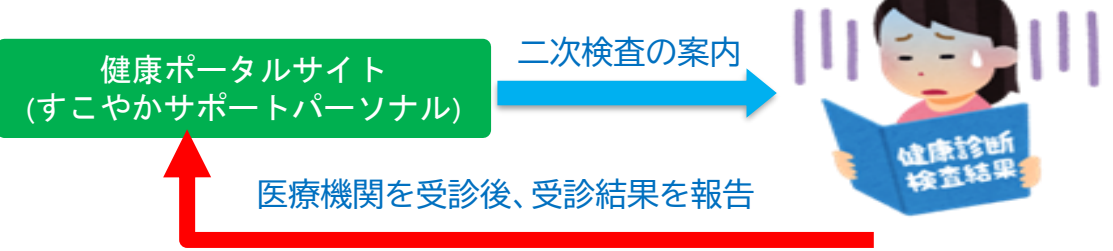

大王健保統一判定により再検査など二次検査の受診勧奨は重症化予防のため、継続し て治療をしている場合でも数値が悪い場合は受診勧奨メールが届きます。 主治医の医療機関を受診し、その結果を入力してください。

健康ポータルサイトには以下の項目を入力してください。

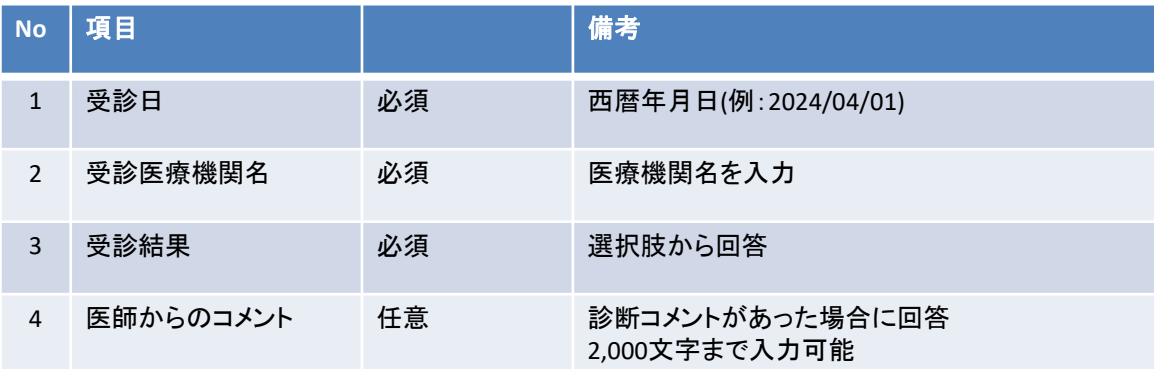

### **3ー4 二次検査受診結果の報告の流れ**

二次検査対象者には健康管理システムから受診勧奨メールが以下のように通知され、表示されているURL から「すこやかサポートパーソナル」にアクセスします。本登録が完了していない場合は、初回ログインが必要とな ります。P3の本登録の案内メールに従い、初回ログインを行ってから進んでください。

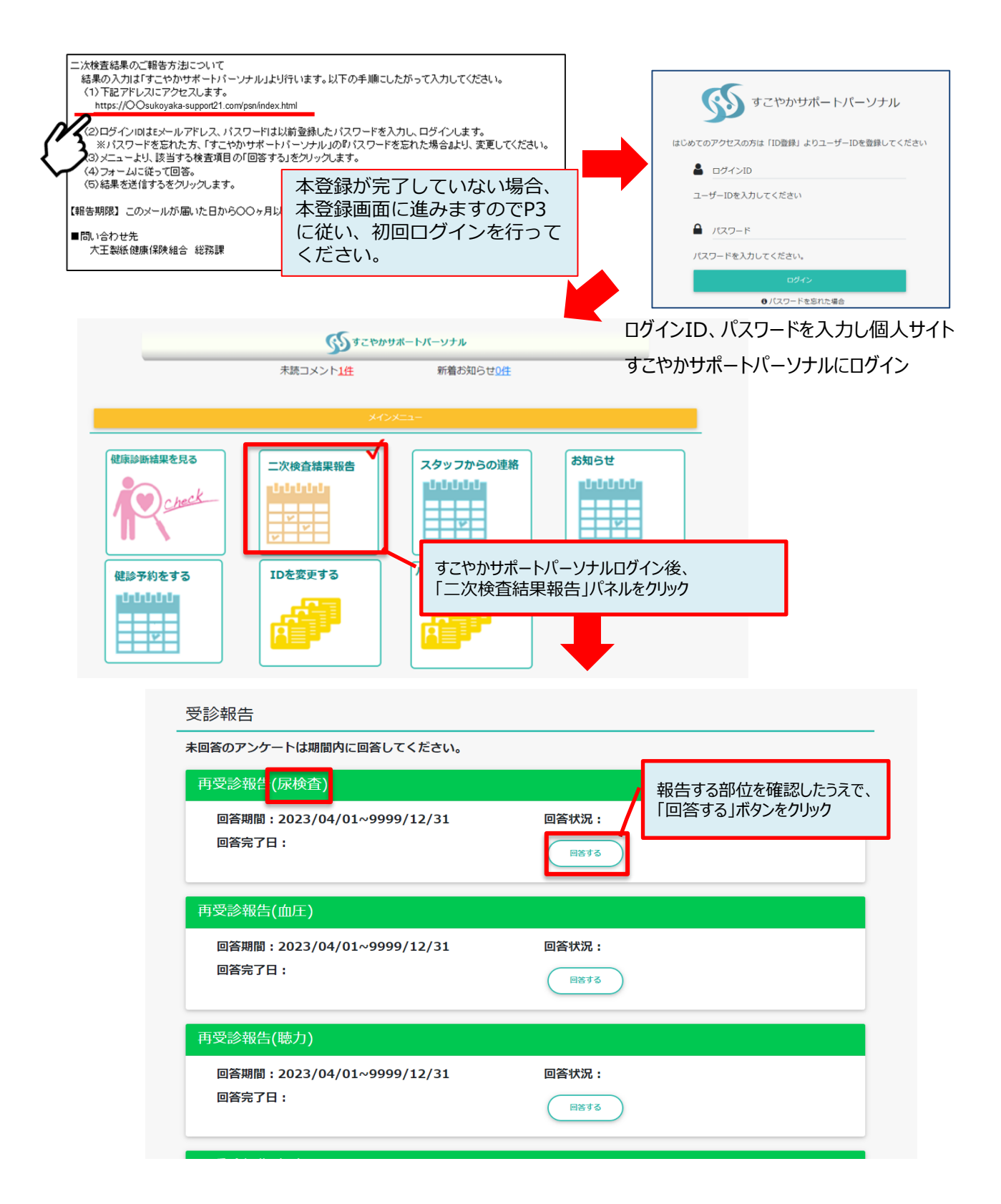

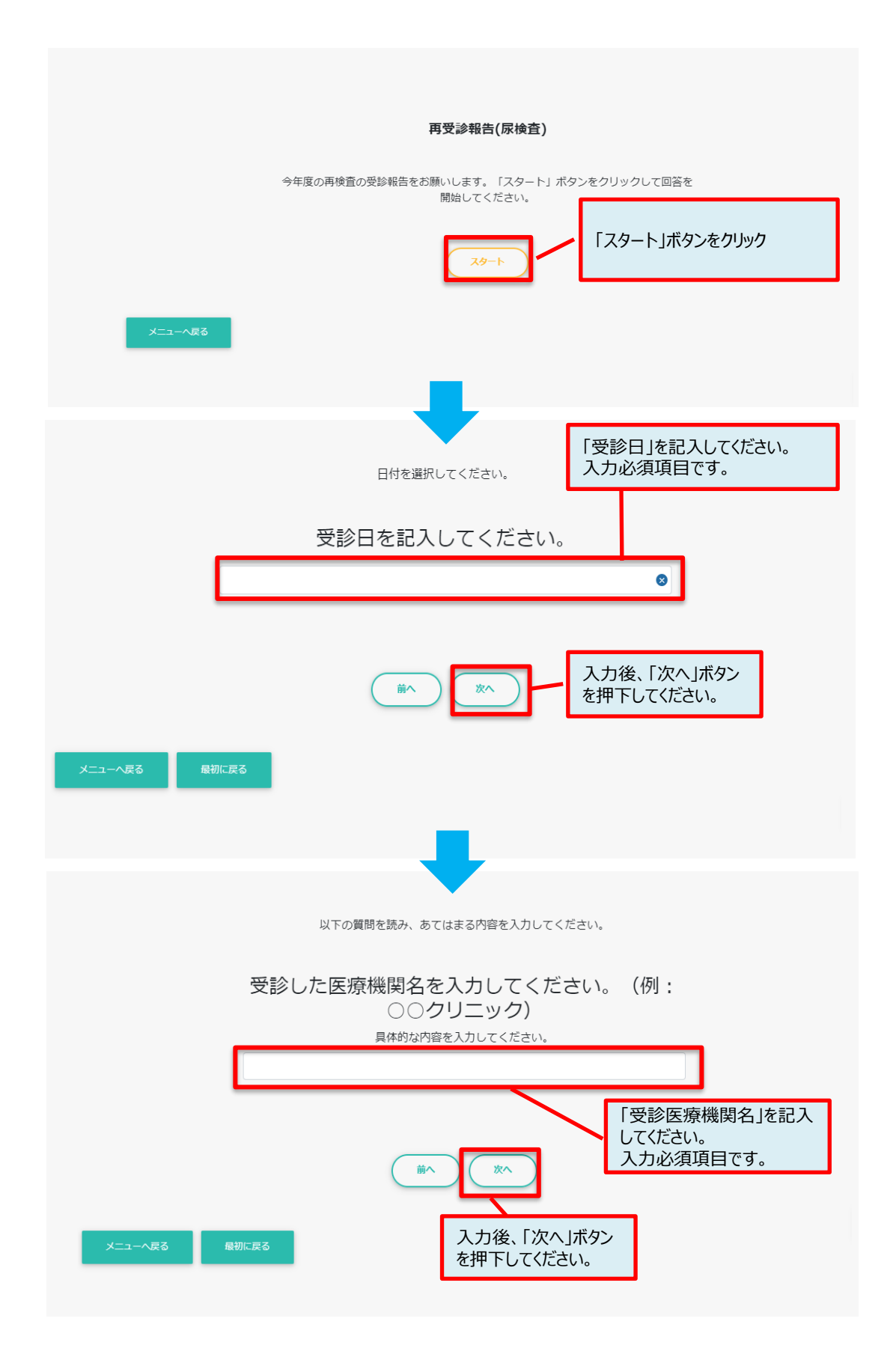

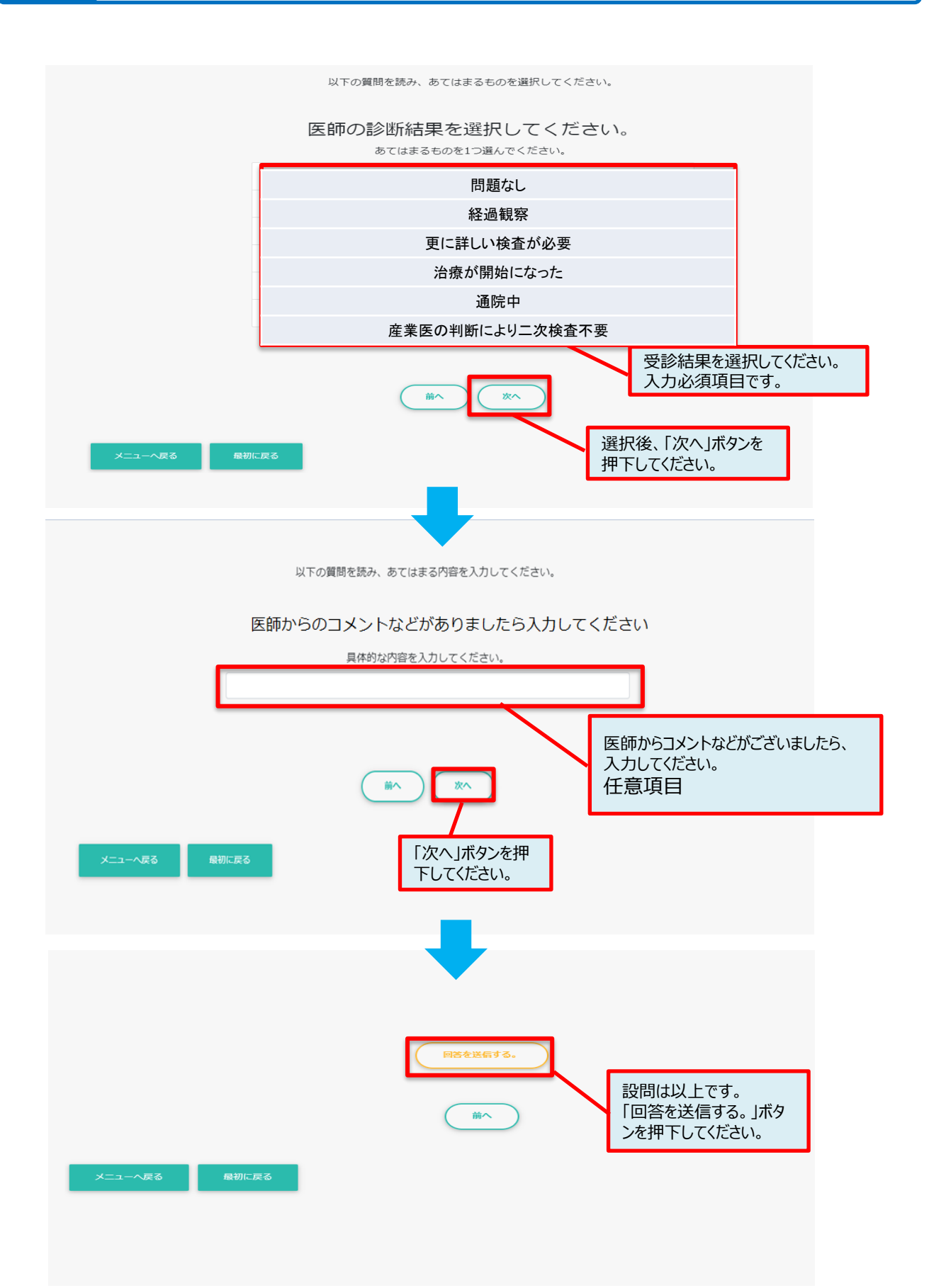

# **4.その他**

### **4ー1 ログインパスワードを忘れた場合**

ご自分で設定したパスワードを忘れた場合はログイン画面より以下の手順でパスワードをリセッ トしてください。

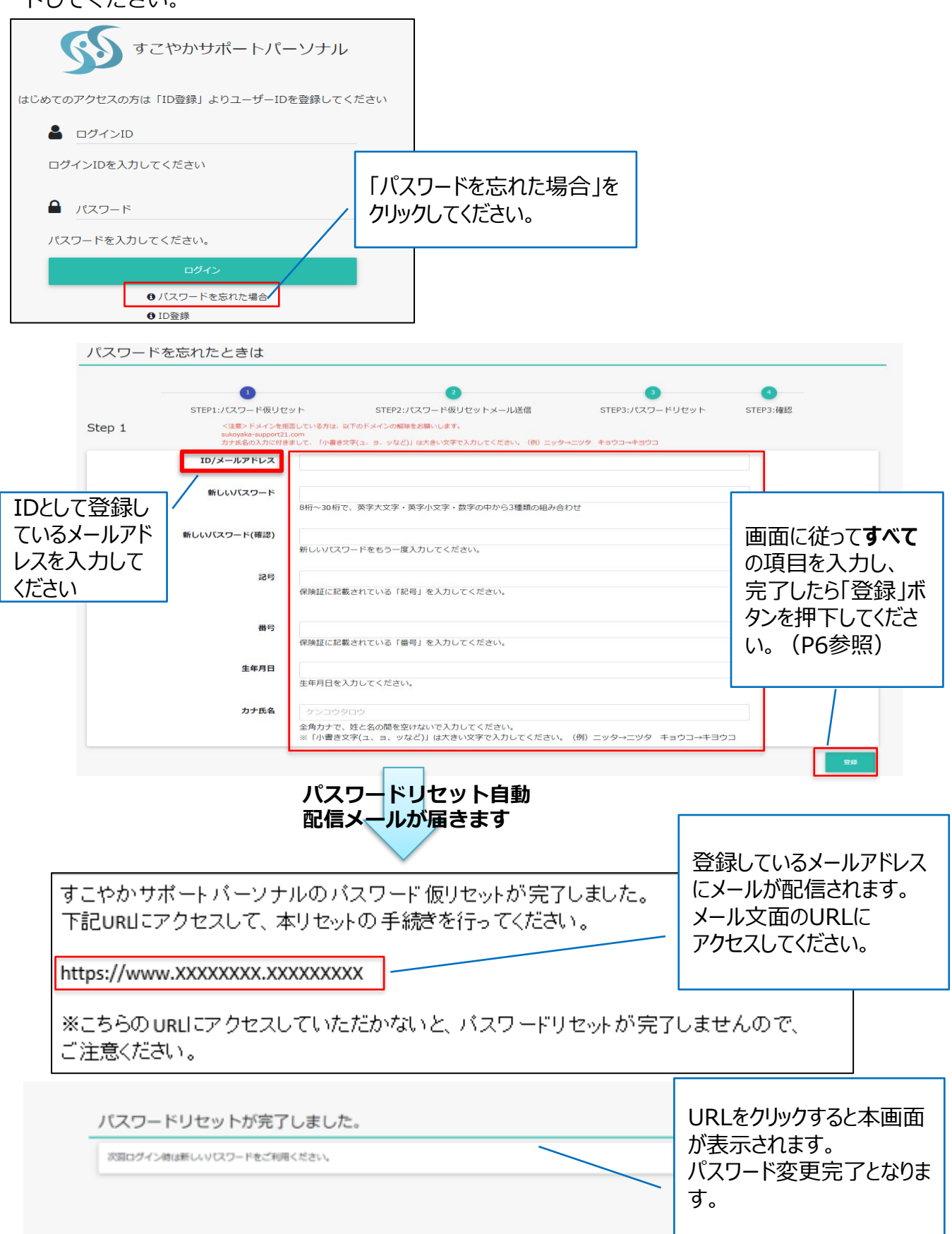

### **4ー2 ログインIDを忘れた場合**

ご自分のログインID(メールアドレス)を忘れた場合は、P5 1-2 「初回ログイン 事前に メールアドレスを提出していない場合」と同様の手順となります。以下、ID/メールアドレス登 録の注意点となります。

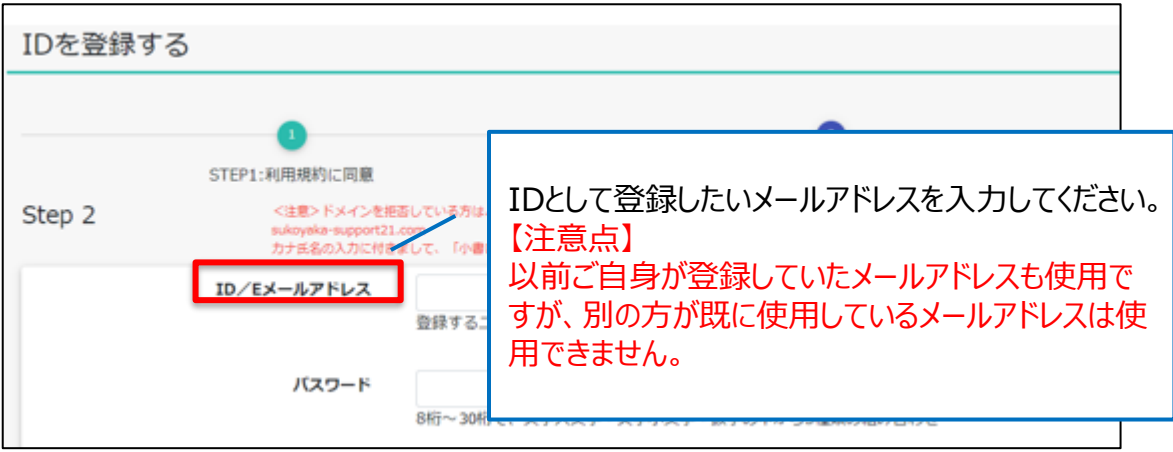

### **4ー3 パスワードの有効期限を過ぎた場合**

パスワードの有効期限(730日)が過ぎた場合は、ログイン後、パスワードの変更画面へと遷移 します。P4 【パスワードの変更】と同様の手順となります。

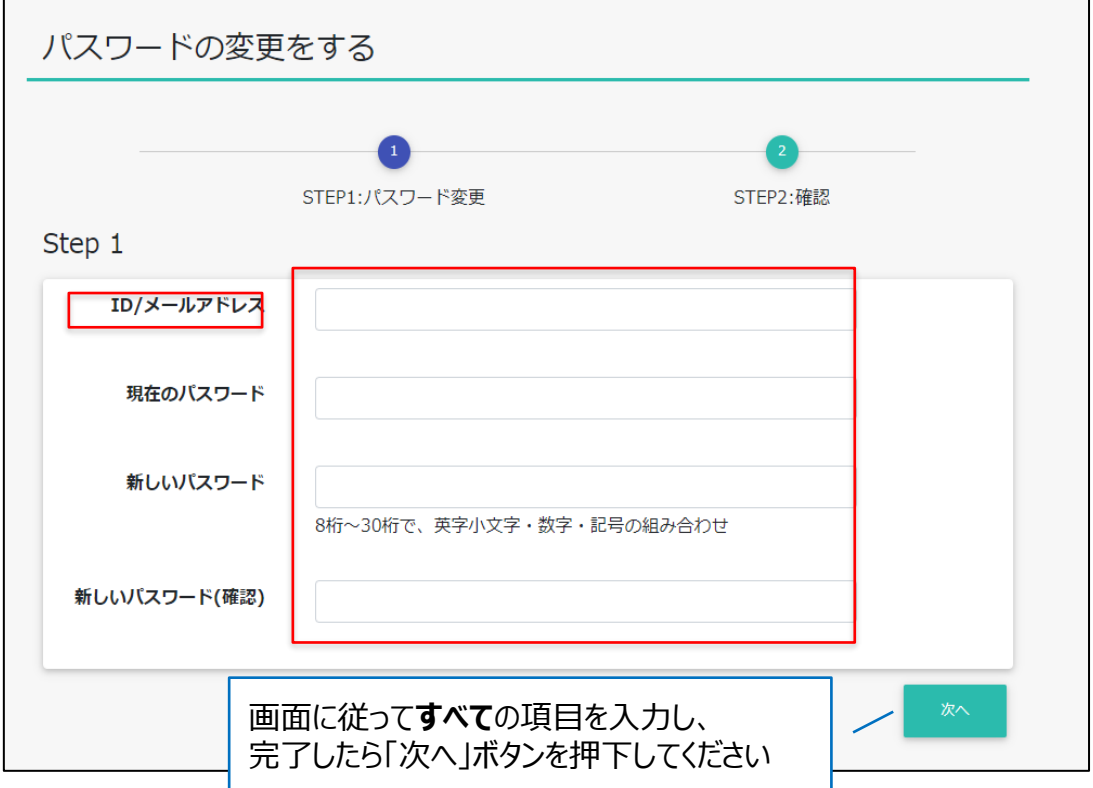